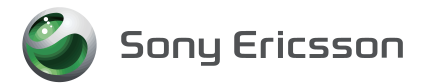

# **Android OS 2.3 用 VPN(仮想プライベートネットワーク) 展開ガイド**

#### ■ 免青事項:

本書の内容に関しては、将来予告なしに変更することがあります。

本書の一部または全部を無断で複写することは禁止されています。また、個人としてご利用になるほか は、著作権法上、弊社に無断では使用できませんのでご注意ください。

本書および本ソフトウェア使用により生じた損害、逸失利益または第三者からのいかなる請求につきま しても、弊社では一切その責任を負えませんので、あらかじめご了承ください。

Microsoft、Windows は米国 Microsoft Corporation の米国およびその他の国における商標または 登録商標です。

「Android」は、Google Inc. の商標または登録商標です。

その他、本書で記載しているシステム名、製品名などは各社の商標または登録商標です。 なお、本文中では TM マーク、® マークは表記しておりません。

©2011 Sony Ericsson Mobile Communications Japan, Inc.

2011 年 4 月 第 2 版 1250-1800.2

## 目次

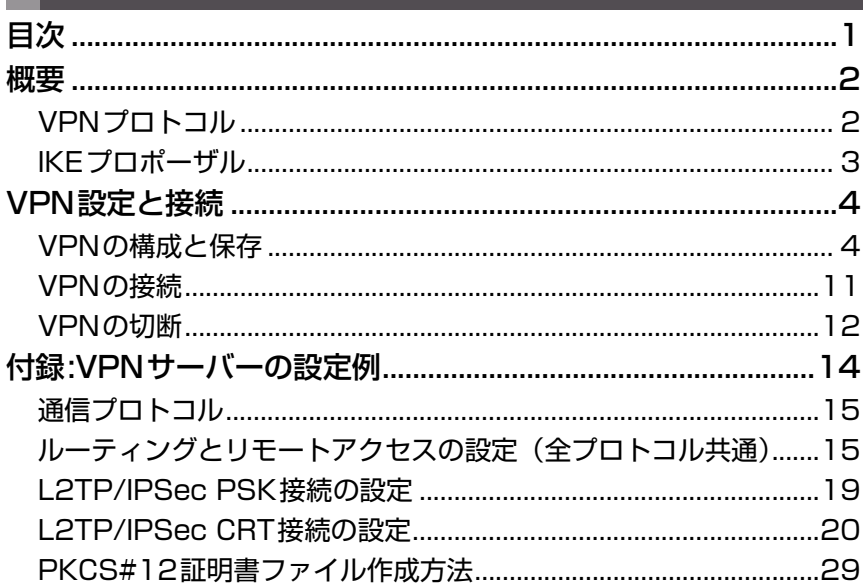

このガイドはシステム管理者用です。VPN機能を利用するための設定について説明し ます。

### **概要**

VPN(Virtual Private Network)により、公衆の無線LANホットスポットや自宅のイ ンターネット回線などを専用回線のように使用することで、外出先からの企業内へのセ キュアなネットワーク接続を実現することが可能です。これにより、企業内のファイルサー バー、メールサーバー、WEBコンテンツなどのリソースに対して、安全にアクセスする ことができます。

VPN機能を使用する際は、セキュリティに関して十分な知識を持った管理者の指導のもと ご利用ください。万一、適切な設定が行われないままVPN機能を使用した場合、十分なセ キュリティが確保されませんので、ご注意ください。

### VPNプロトコル

次のVPNプロトコルをサポートしています。

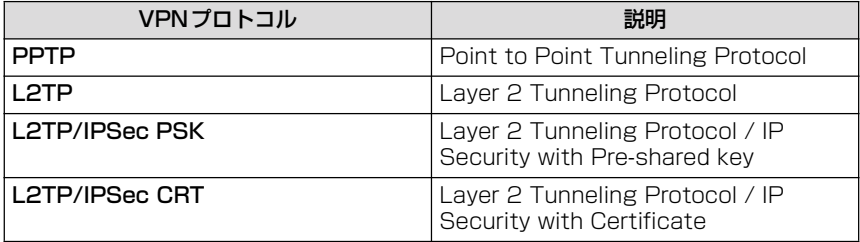

#### **PPTP**

MPPEによる暗号化が利用可能です。暗号化を利用する場合は、ユーザー認証方式を暗号 化対応のプロトコルとしてMS-CHAPまたはMS-CHAPv2を選択する必要があります。

#### **L2TP**

事前共有鍵による、機器認証に対応しています。

#### **L2TP/IPSec PSK**

事前共有鍵による、機器認証に対応しています。IPSecによる暗号化が利用可能です。

#### **L2TP/IPSec CRT**

証明書による、機器認証に対応しています。よりセキュアな運用が可能です。

### VPNプロトコルとそれぞれの認証・暗号化の組み合わせは以下の通りです。

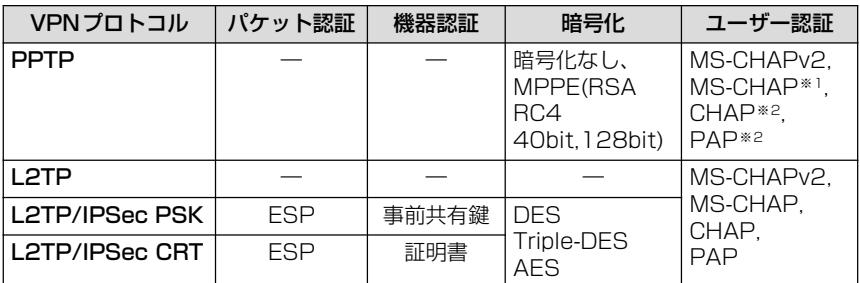

※1 暗号化なし、MPPE 128bitの場合のみ使用可能。

※2 暗号化なしの場合のみ使用可能。

### IKEプロポーザル

### 対応するIKEプロポーザルは次の通りです。

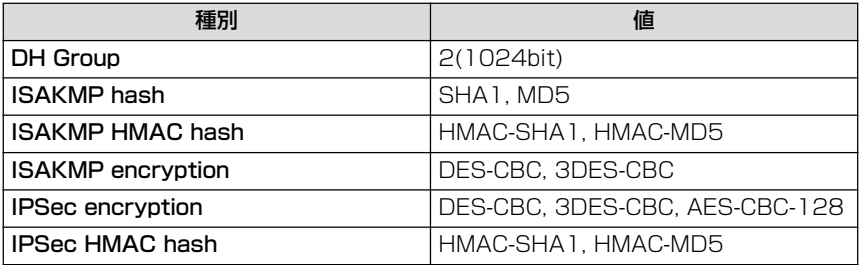

### **VPN設定と接続**

VPN設定方法と接続方法を説明します。この手順を繰り返すことで、複数のVPN接続プ ロファイルを作成し保存することもできます。

### VPNの構成と保存

1 ホーム画面で [三] を押し、[設定] をタップする<br>2 設定画面で「無線とネットワーク」をタップする

### **2 設定画面で「無線とネットワーク」をタップする**

ワイヤレス設定画面が表示されます。

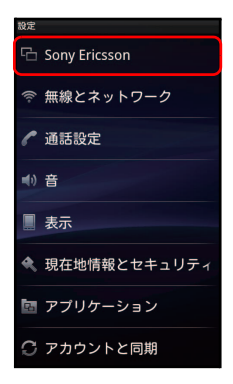

### **3 ワイヤレスとネットワークの設定画面で「VPN設定」をタップす る**

VPN設定画面が表示されます。

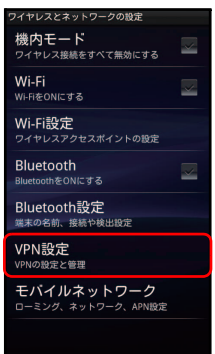

### **4 VPN設定画面で「VPNの追加」をタップする**

VPNの追加画面が表示されます。

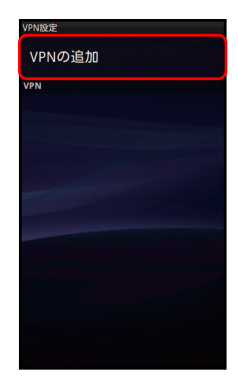

.<br>마시/마이스 10 PPTP VPNを追加 - F.F.I.F. V.F.IV.と Jel 200<br>ポイントツーポイントトンネリングプロトコ<br>- ル L2TP VPNを追加 レイヤー2トンネリングプロトコル 12TP/IPSec PSK VPN を追加 L2TP/IPSec VPNペースの事前共有鍵 L2TP/IPSec CRT VPNを追加 L2TP/IPSec VPNペースの証明書

### **5 追加するVPNの種類をタップする**

VPN詳細設定画面が表示されます。次項を参考にVPN 構成の値を設定してください。

### ■ PPTP VPN設定

PPTP VPNの追加をタップしたときは、次のような画面が表示されます。

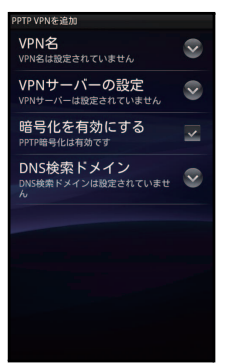

次の表に従って値を設定します。

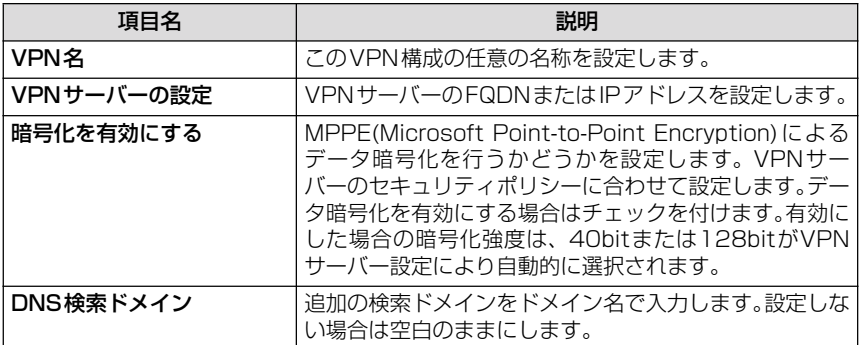

### ■ L2TP VPN設定

L2TP VPNの追加をタップしたときは、次のような画面が表示されます。

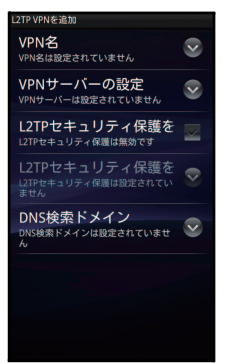

次の表に従って値を設定します。

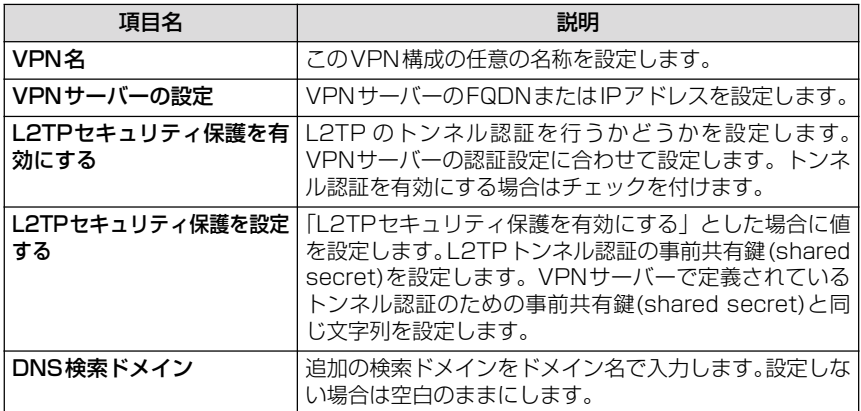

### ■ L2TP/IPSec PSK VPN設定

L2TP/IPSec PSK VPNの追加をタップしたときは、次のような画面が表示されます。

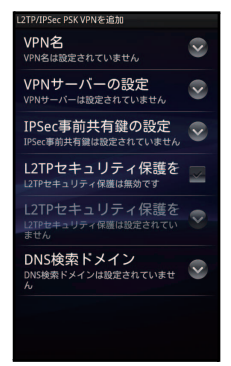

次の表に従って値を設定します。

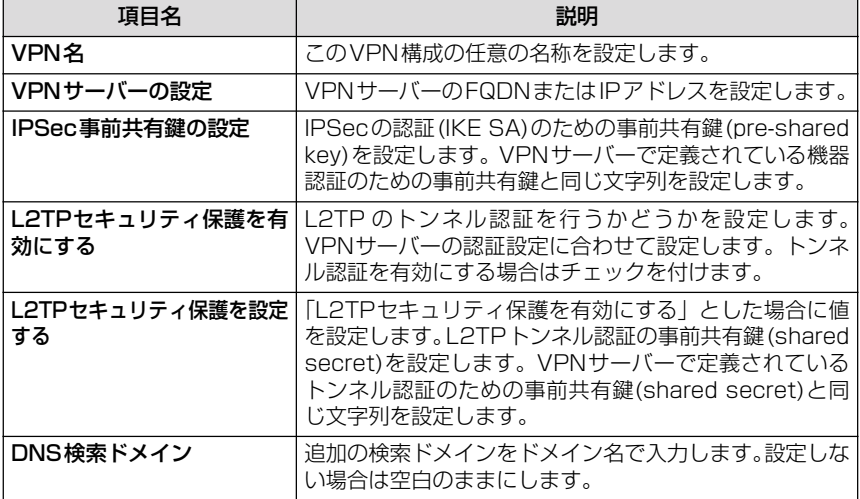

### ■ L2TP/IPSec CRT VPN設定

L2TP/IPSec CRT VPNの追加をタップしたときは、次のような画面が表示されます。 L2TP/IPSec CRT VPN設定の場合、事前にmicroSDカードなどから証明書のインス トールを行う必要があります。

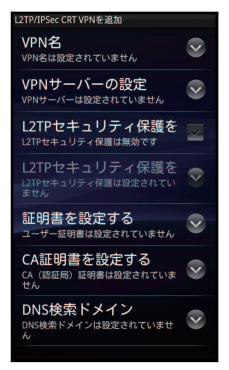

次の表に従って値を設定します。

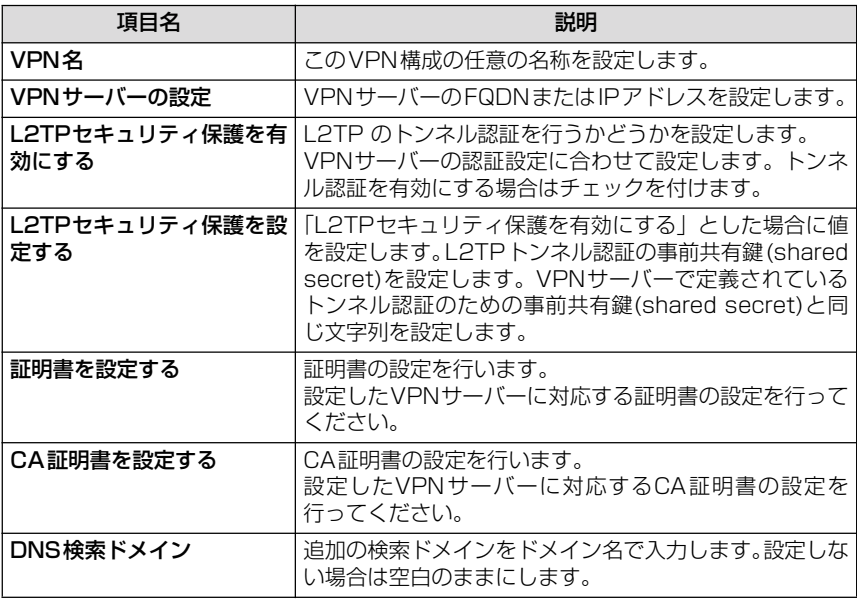

**(参考)証明書のmicroSDカードからのインストールについて** 

L2TP/IPSec CRT VPN設定で証明書を設定する場合、microSD カードのルートフォルダにサーバー管理者から提供された

「.p12」ファイルを格納した上で、インストールを行う必要があり ます。

インストールは、「設定」 → 「現在地情報とセキリュティ」の「SD カードからインストール」をタップします。

インストールする証明書を選択すると、パスワード設定画面が表 示されますので、サーバー管理者から提供された証明書のパス ワードを設定してください。

パスワード設定後に、証明書名設定画面が表示されますので証明 書に既存の証明書名と異なる任意の名称を設定してください。 設定したVPN証明書は、L2TP/IPSec CRT VPN接続の証明書 の設定から選択できます。

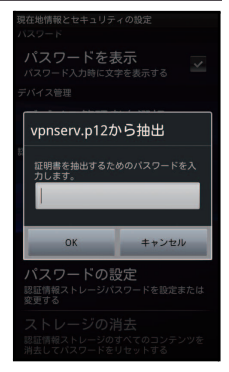

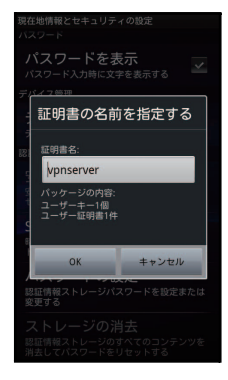

### **6** <sup>t</sup>**を押して「保存」をタップする**

VPN構成が保存され接続の準備が完了します。 途中で作成を中止する場合は、「キャンセル」をタップ します。

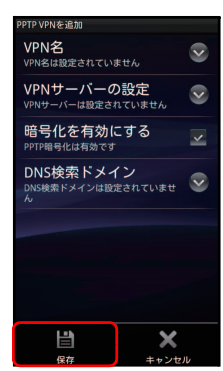

### **7 VPN設定画面に作成したVPN構成が表示される**

VPN構成が保存され接続の準備が完了します。 構成を変更または削除する場合は、一覧表示されてい るVPN名を長くタッチします。 VPN構成は複数作成することができます。

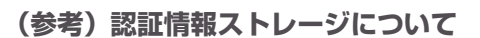

L2TP VPN設定で「L2TPセキュリティ保護を有効にする」に チェックをつけて保存をタップした場合、またはL2TP/IPSec PSK VPNの追加をタップした場合は、初回のみ右のような認証 情報ストレージのパスワード設定画面が表示されます。

認証情報ストレージによってL2TP VPNおよびL2TP/IPSec PSK VPNの事前共有鍵はAES 128bit CBC暗号化され、端末 内に保存されます。

認証情報ストレージのパスワードは、端末の電源オフ、または「設 定」→「現在地情報とセキュリティ」の認証情報ストレージにあ る「安全な認証情報の使用」のチェックを外した場合に再度入力 が必要となります。また、「設定」→「現在地情報とセキュリティ」 →「パスワードの設定」をタップしてパスワードの変更ができ、 「設定」→「現在地情報とセキュリティ」→「ストレージの消去」 をタップしてパスワードの削除と認証情報ストレージ内の情報の 削除ができます。

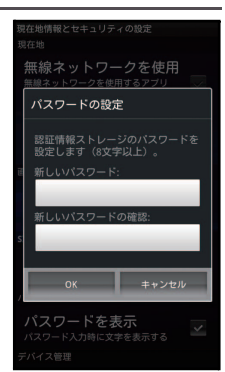

VPNの追加 **VPN** My VPN | ♥1 IV<br>|トワークに接続します

### VPNの接続

VPNを構成後、以下の手順に従いVPNの接続を行います。

**1 VPN設定画面で接続する「VPN名」をタップする** VPNサーバーへの接続が開始されます。

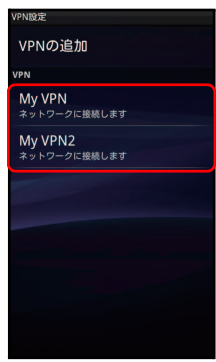

### **2 ユーザー認証ダイアログが表示され、「ユーザー名」と「パスワー ド」を入力する**

VPNサーバーであらかじめ定義されたものを入力し ます。ユーザー名の入力を次回より省略したい場合は、 「ユーザー名を保存」へチェックを入れます。

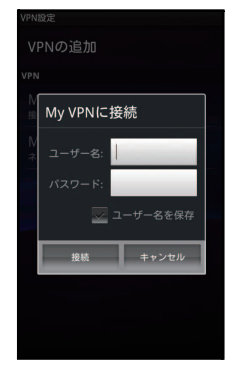

### **3 接続と認証が成功すると、VPN接続アイコンが通知領域に表示さ れる**

VPN名の表示が「接続されています」に変わります。

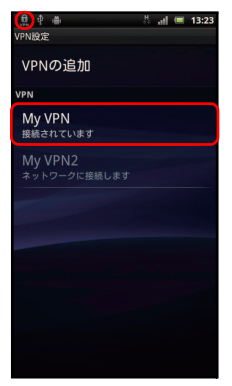

### VPNの切断

VPNを切断するには以下の手順に従います。

### **1 通知領域を開き、VPNの通知をタップする** VPN設定画面が表示されます。

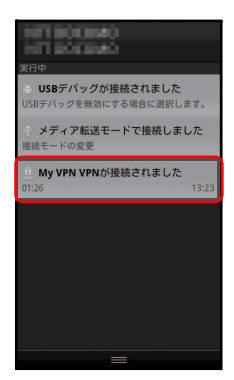

### **2 接続中の「VPN名」をタップする**

VPNサーバーとの切断が開始されます。

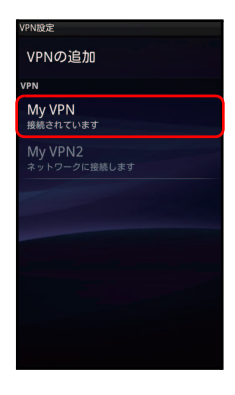

## 3 切断が完了されると、通知領域にVPNの通知が表示される<br>VPNサーバーとの切断が完了しました。

VPNサーバーとの切断が完了しました。

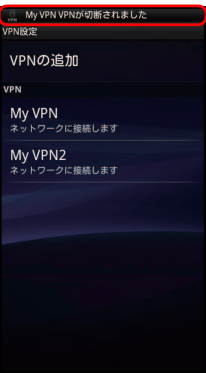

### **付録:VPNサーバーの設定例**

ここでは、VPNサーバーの設定例として、Microsoft Windows Server 2003を用いた VPNサーバーの構成を説明します。説明の中で具体的なIPアドレスが記載されています が、説明を分かりやすくするための例として用いていますので、実際にはVPNサーバーを 設置するネットワークに準じたものを使用してください。 本構成では次のような環境を想定しています。

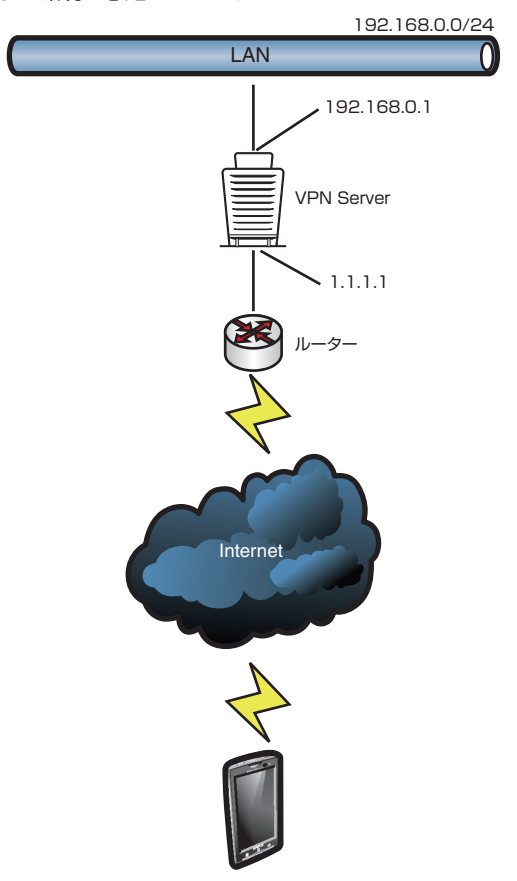

### 通信プロトコル

VPNサーバーへの通信経路にルーター・ファイアウォールが設置されている場合は、利用 するVPNプロトコルに応じて、必要な通信が許可されていることを確認します。それぞれ のVPNプロトコルで利用する通信プロトコルは次の通りです。

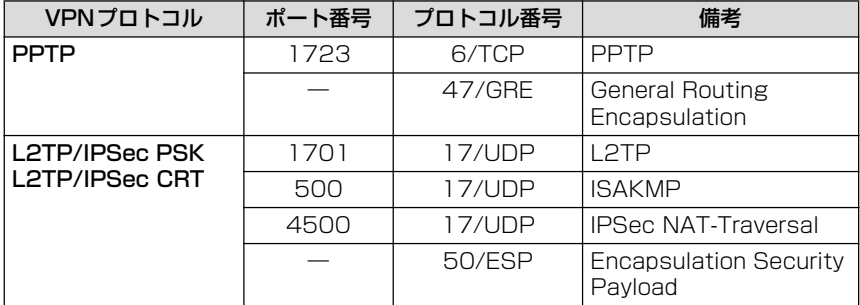

※ なおIPSecを用いないL2TPでの接続は、Windows Server 2003では標準対応していません。

### ルーティングとリモートアクセスの設定(全プロトコル共通)

VPNサーバーソフトウェアとして、Windows Server 2003へインストール済みの「ルー ティングとリモートアクセス」を使用します。

### **1 「スタート」→「管理ツール」→「ルーティングとリモートアクセ ス」をクリックする**

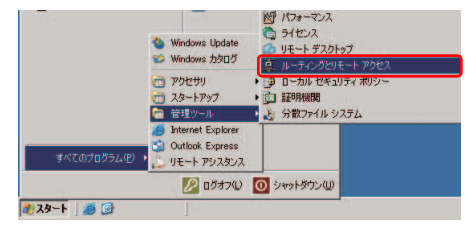

**2 「(VPNサーバー名)」 を右クリック →「ルーティングとリモートア クセスの構成と有効化」を選択する**

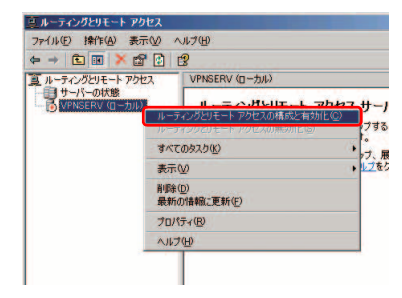

### **「ルーティングとリモートアクセスサーバーのセットアップウィ ザードI が起動するので、「次へI をクリックする**

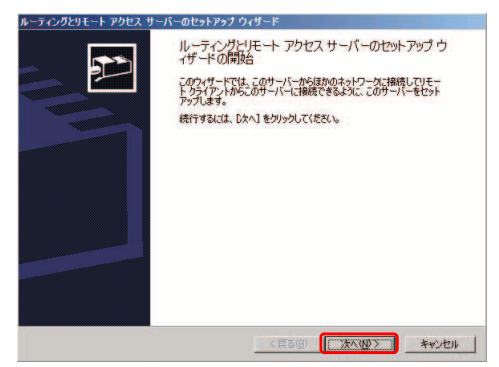

 **「リモートアクセス(ダイヤルアップまたはVPN)」を選択し、「次 へ」をクリックする**

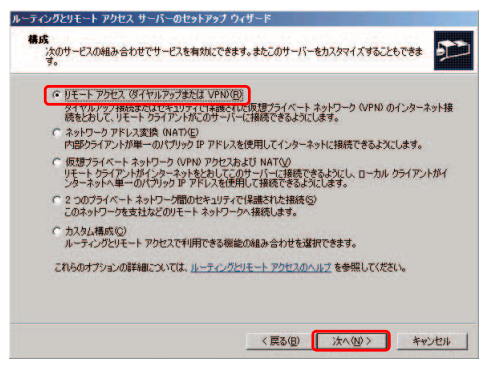

**「VPN」を選択し、「次へ」をクリックする**

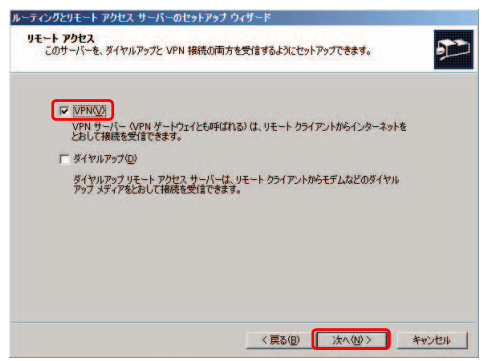

### **6 インターネット側に接続されているネットワークインターフェイス として「ローカルエリア接続」を選択し、さらに「選択したイン ターフェイスに静的パケットフィルタをセットアップしてセキュリ ティを有効にする」を選択し、「次へ」をクリックする**

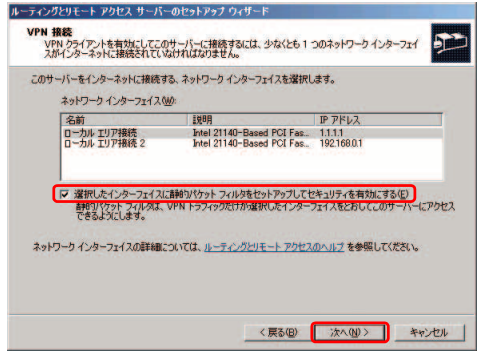

**7 「自動」を選択し、「次へ」をクリックする**

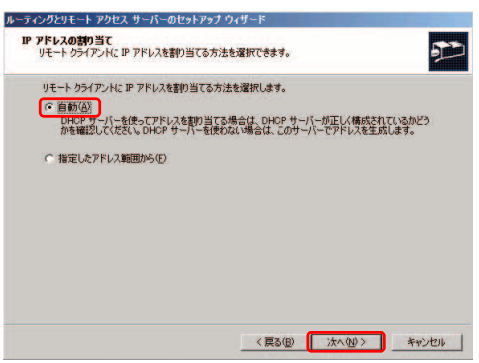

**8 本構成例ではRADIUSサーバーを使用しないため、「いいえ」を選 択し、「次へ」をクリックする**

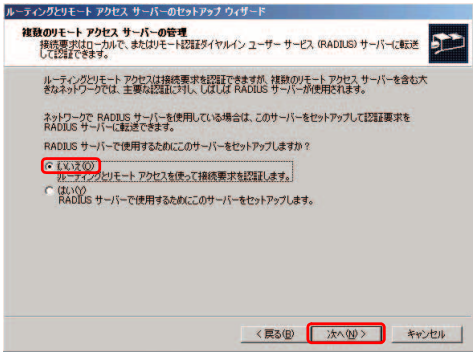

### **9 「完了」をクリックする**

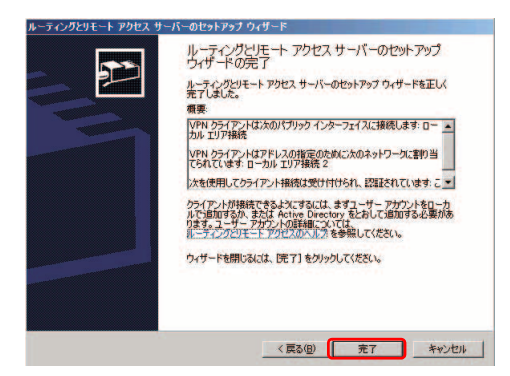

**10 サービスの開始中のアニメーションウィンドウが表示されるので、 しばらく待つ**

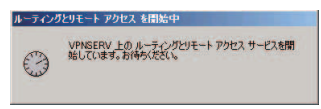

## **11 ルーティングとリモートアクセスサービスが開始される**

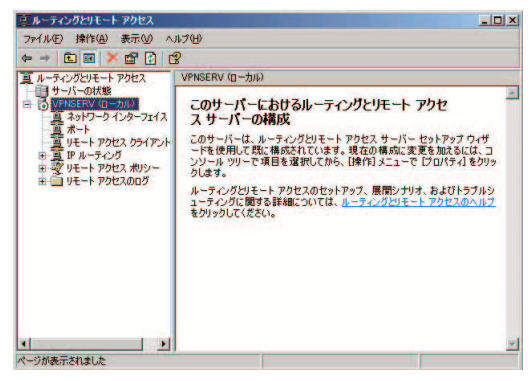

以上で、PPTPでのVPN接続が可能となりました。L2TP/IPSec PSKで のVPN接続を設定する場合は、ひきつづき次の「L2TP/IPSec PSK接続 の設定」(P.19)へ進んでください。

L2TP/IPSec CRTでのVPN接続を設定する場合は、「L2TP/IPSec CRT 接続の設定」(P.20)を行います。

L2TP/IPSec PSK接続の設定

- **1 「ルーティングとリモートアクセスの設定(全プロトコル共通)」 (P.15)の設定を行う**
- 2 左ペインの「ルーティングとリモートアクセス」 で 「(VPNサー **バー名)」 を右クリックし、プロパティをクリックする**

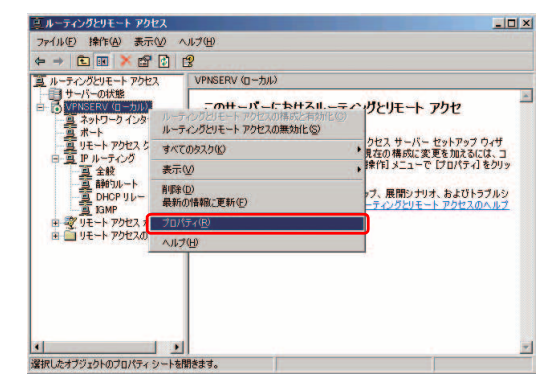

**3 「セキュリティ」タブをクリックして、「カスタムIPSecポリシーを L2TP接続に許可する」にチェックを入れ、さらに事前共有キーを 入力(例:「secret」)、その後「OK」をクリックする**

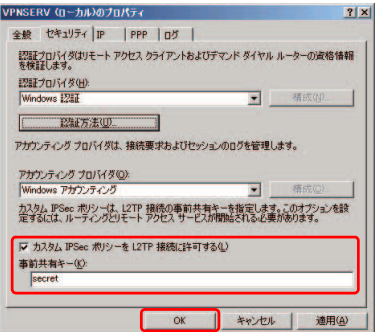

以上で、L2TP/IPSec PSKでのVPN接続設定が完了しました。

L2TP/IPSec CRT接続の設定

- **1 「ルーティングとリモートアクセスの設定(全プロトコル共通)」 (P.15)の設定を行う**
- **2 左ペインの「ルーティングとリモートアクセス」で「(VPNサー バー名)」 を右クリックし、プロパティをクリックする**

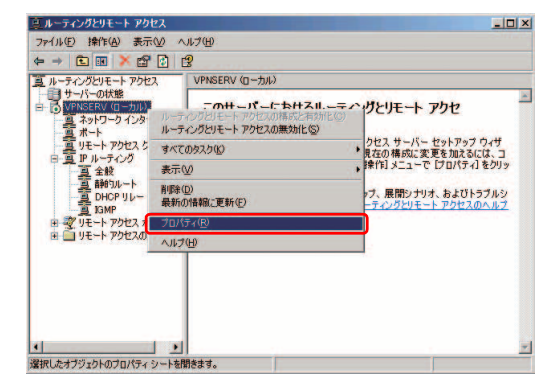

**3 「セキュリティ」タブをクリックして、「カスタムIPSecポリシーを L2TP接続に許可する」にチェックが入っていないことを確認し、 「OK」をクリックする**

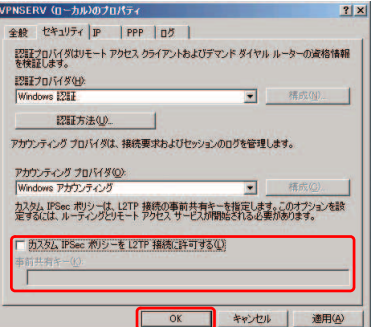

**4 「スタート」→「ファイル名を指定して実行」を開き、「mmc」と 入力し、「OK」をクリックする**

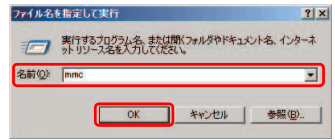

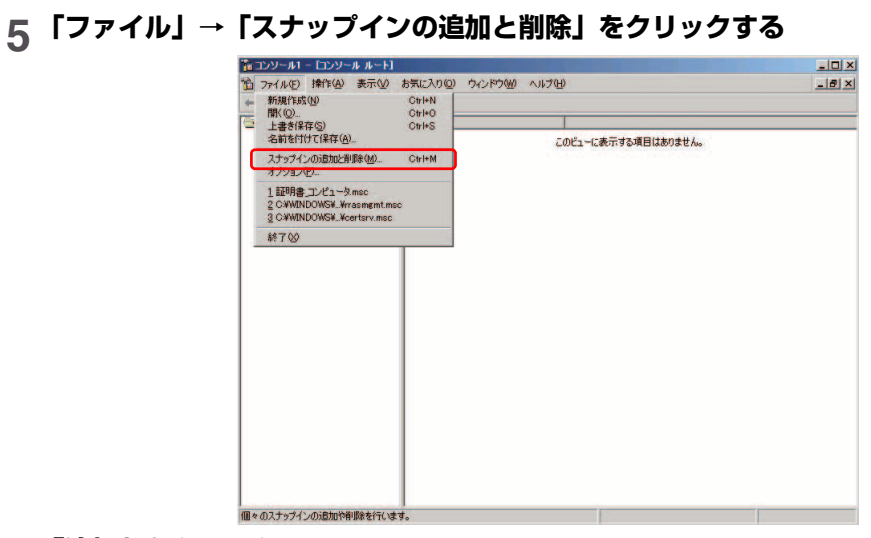

### **「追加」をクリックする**

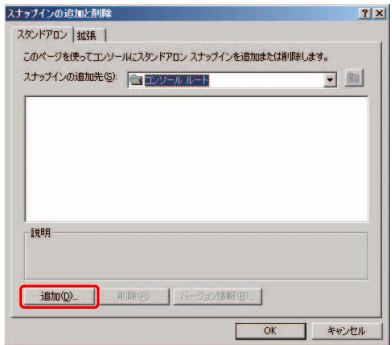

### **「証明書」を選択し、「追加」をクリックする**

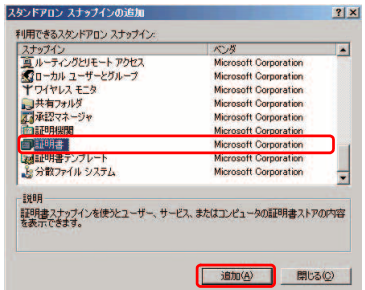

## **「コンピュータアカウント」を選択し、「次へ」をクリックする**

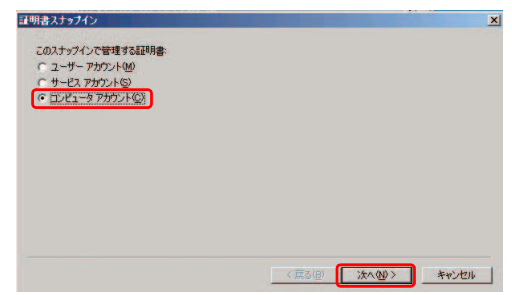

### **「ローカルコンピュータ」を選択し、「完了」をクリックする**

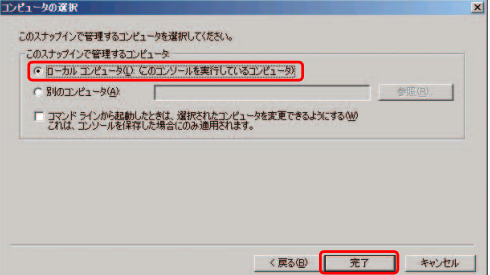

### **「閉じる」をクリックする**

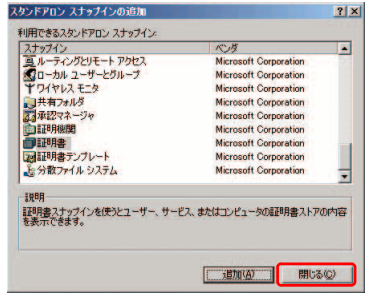

### **「OK」をクリックし、画面を閉じる**

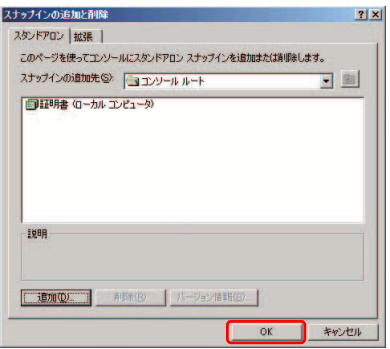

### **証明書コンソール画面上で、左ペインの「証明書(ローカルコン ピュータ)」から「個人」の「証明書」を右クリックし、「すべての タスク」→「インポート」をクリックする**

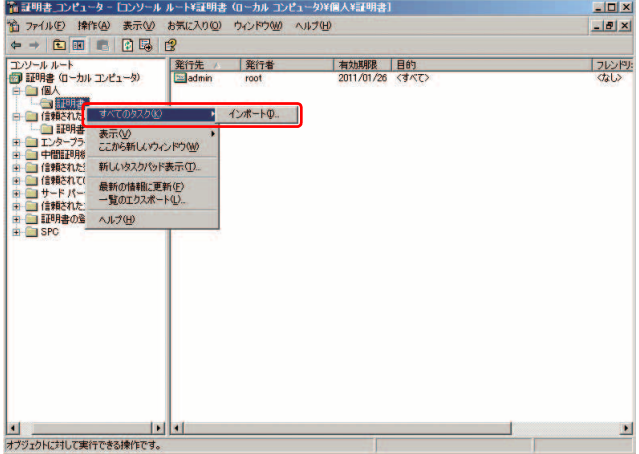

## **13「証明書インポートウィザードの開始」画面が起動するので、「次 へ」をクリックする**

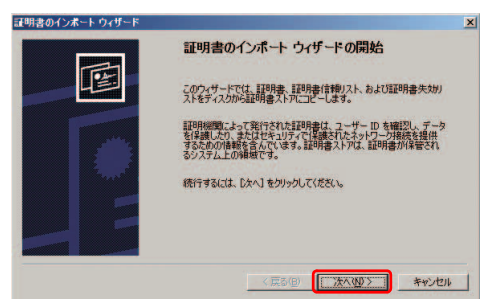

**14 インポートするファイル(例:vpnserv.p12を選択しています) を指定し、「次へ」をクリックする**

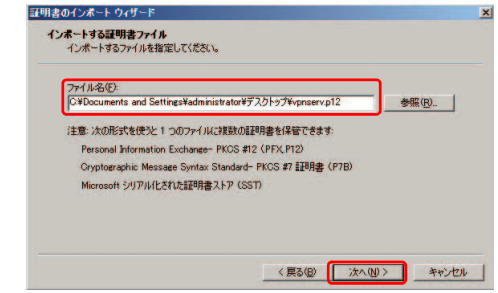

PKCS#12 (Public-Key Cryptography Standard #12) 形式ファイル は次のようなアイコンです。

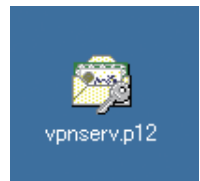

PKCS#12形式ファイルの作成方法については、「PKCS#12証明書ファイ ル作成方法」(P.29)を参考にしてください。

## **p12ファイルを作成するときに指定したエクスポートパスワードを 指定し、「次へ」をクリックする**

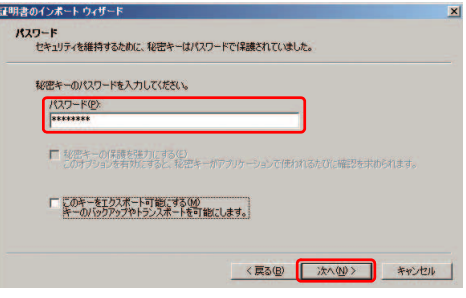

 **証明書ストア選択画面では、「証明書をすべて次のストアに配置す る」を選択し、証明書ストアには「個人」を選択したあと、「次へ」 をクリックする**

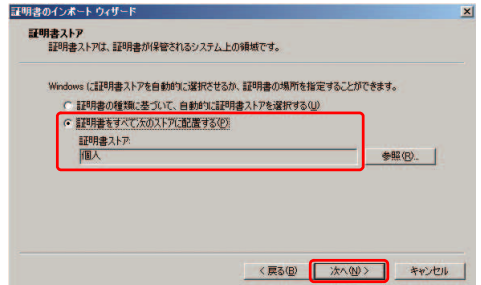

**「完了」をクリックする**

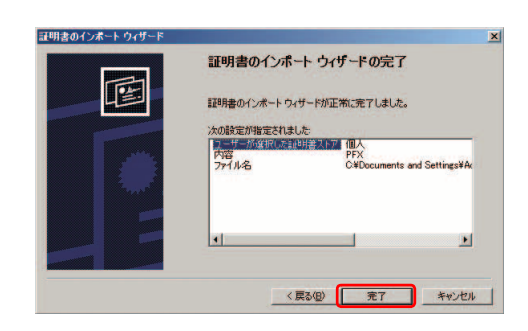

証明書インポートウィザードが完了しました。

**18 完了を知らせるポップアップ画面が表示されたら、「OK」をクリッ クする**

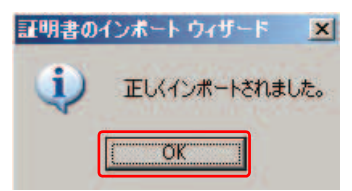

**19 証明書コンソール上で、左ペインの「証明書(ローカルコンピュー タ)」から「個人」の「証明書」を選択し、右ペイン内のルート証 明書(例では、「CAadmin」がルート証明書、「vpnserv」が VPNサーバー用の証明書となっています)を右クリックし、「切り 取り」をクリックする**

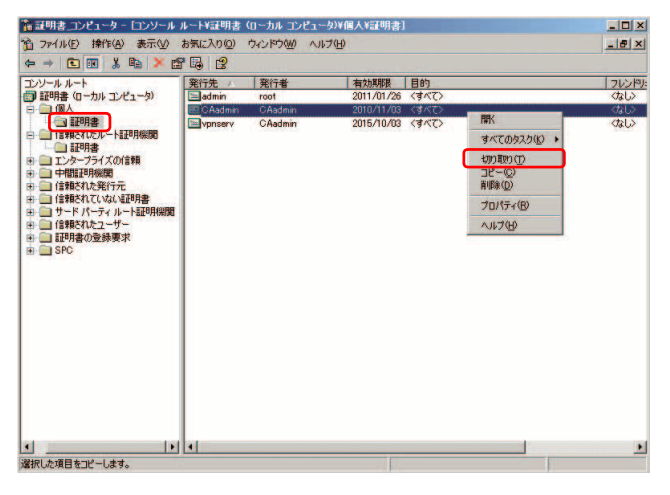

### **左ペインの「証明書(ローカルコンピュータ)」から「信頼された ルート証明機関」の「証明書」を右クリックし、「貼り付け」をク リックする**

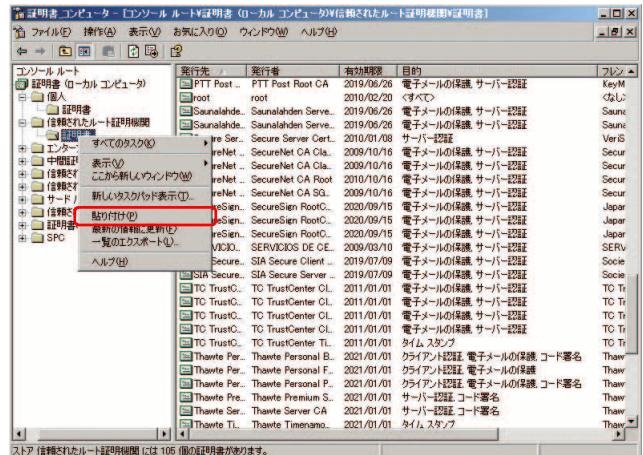

## **右ペインにルート証明書が追加されたことを確認する (例:「CAadmin」)**

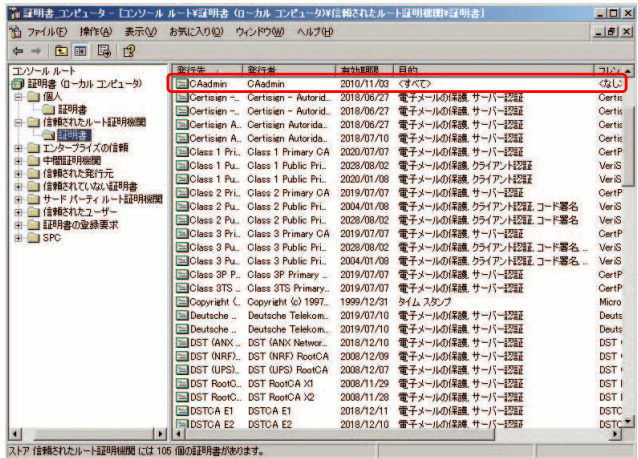

### **22 左ペインの「証明書(ローカルコンピュータ)」から「個人」の 「証明書」を選択し、サーバー用の証明書(例:「vpnserv」)をダ ブルクリックし、「証明書のパス」タブをクリックし、サーバー用 の証明書が有効となっていることを確認する**

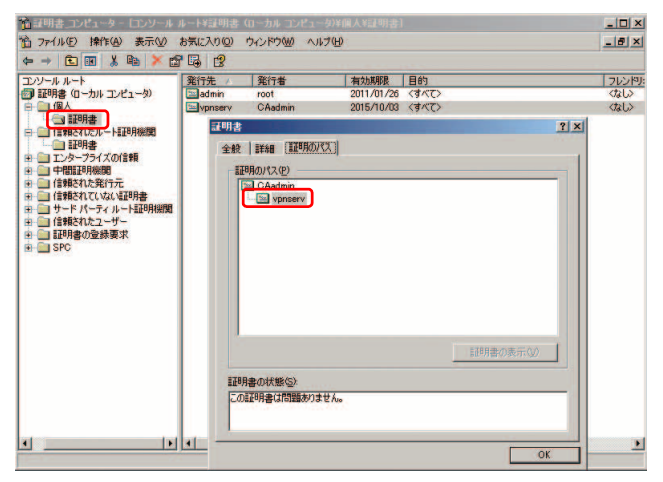

以上でL2TP/IPSec CRTでのVPN接続設定が完了しました。

### PKCS#12証明書ファイル作成方法

PKCS#12 (Public-Key Cryptography Standard #12) 証明書ファイルは、証明書、 秘密鍵、ルート証明書など必要となる複数のファイルを一つのファイル内のチェーンに格 納することができ、配布が容易です。ここでは、OpenSSLを利用したPKCS#12証明書 ファイルの作成方法を説明します。OpenSSLの各コマンド内で指定されているパラメー タは一例となっていますので、社内のセキュリティポリシーなど、ご利用の環境に適した 値を入力してください。

また、ここではVPNサーバー用の証明書ファイルの作成方法の説明となっていますが、端 末へインポートする証明書も同様の方法で作成することができます。その場合は、説明文 内のファイル名vpnserv.key, vpnserv.csr, vpnserv.pem, vpnserv.p12などを、別の ファイル名((機種名).key, (機種名).csr, (機種名).pem, (機種名).p12など)で 作成してください。

### ■ OpenSSLのインストールとCA認証局の設定

OpenSSLのインストールとCA認証局の設定を行います。詳細については、 OpenSSL公式サイトhttp://www.openssl.org/ を参考にしてください。

#### ■ 秘密鍵の作成

秘密鍵ファイルvpnserv.keyを作成します。次のようなコマンドを実行します。(RSA 1024bitの例)

openssl genrsa -out vpnserv.key 1024

### ■ CSRの作成

CSRファイルvpnserv.csrを作成します。次のようなコマンドを実行します。(有効期限 を365日間とする例)

openssl req -new -day 365 -key vpnserv.key -out vpnserv.csr

### ■ CAの署名

CSRファイルに基づきCAにて署名された証明書ファイルvpnserv.pemを作成します。次 のようなコマンドを実行します。

openssl ca -config  $\leq$  path to openssl.cfg $\geq$  -in vpnserv.csr -out vpnserv.pem

<path to openssl.cfg> は、opensslのコンフィグファイルopenssl.cfgまたはopenssl.cnf のパスに置き換えてください。

#### ■ PKCS#12ファイルの作成

秘密鍵、署名済みの証明書、CA証明書が統合されたPKCS#12証明書ファイルを作成し ます。次のようなコマンドを実行します。

openssl pkcs12 -export -in vpnserv.pem -inkey vpnserv.key -certfile <path to CACertFile> -out vpnserv.p12

<path to CACertFile> は、CAの証明書ファイルのパスを指定してください。 なお、エクスポートパスワードが空白の場合、端末へインポートできないことがあります ので、適宜設定してください。

・ 参考URL

- VPNサーバーとファイアウォールの構成 http://technet.microsoft.com/ja-jp/library/cc737500(WS.10).aspx
- データの暗号化 http://technet.microsoft.com/ja-jp/library/cc785633(WS.10).aspx
- 認証プロトコルと認証方法 http://technet.microsoft.com/ja-jp/library/cc738300(WS.10).aspx
- トンネリング プロトコル http://technet.microsoft.com/ja-jp/library/cc786069(WS.10).aspx
- パケット フィルタを管理する http://technet.microsoft.com/ja-jp/library/cc784616(WS.10).aspx
- コンピュータの証明書を管理する http://technet.microsoft.com/ja-jp/library/cc780916(v=WS.10).aspx
- OpenSSL: The Open Source toolkit for SSL/TLS http://www.openssl.org/